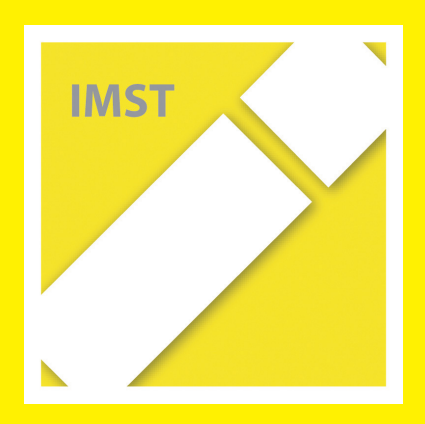

1

## B e i s p i e l | **0 0 4**

## **Dateimanagement – Das Haus**

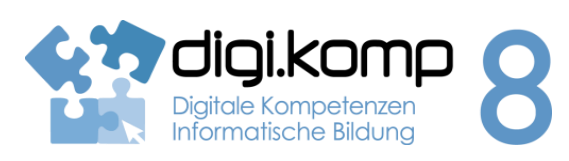

### **Aufgabenstellung 2. Informatiksysteme: 2.2**

Ein Haus wird in einem Ordnersystem abgebildet. Die Ordner beschreiben Räume und Möbel. Die Textdateien symbolisieren Gegenstände.

Es herrscht große Unordnung in diesem System. Deine Aufgabe ist es, Ordnung in das Haus zu bringen!

Bevor du beginnst:

- Lade die Datei haus.zip herunter!
- Entpacke sie in dein Arbeitsverzeichnis auf deinem Laufwerk oder auf deiner Festplatte!

## **Aufgabe 1: Ordnung schaffen!**

- Erstelle weitere Ordner (Räume): Kinderzimmer, Küche, Badezimmer,...!
- Erstelle in den Ordnern (Räumen) weitere Ordner (Schränke und andere Möbel)!
- Transportiere die Möbel in die richtigen Räume (ausschneiden einfügen)!
- Verschiebe die nicht eingeordneten Dinge (Computer, Hose, Kochlöffel, Lesebuch, Polster, Teller) in die richtigen Räume bzw. Kästen usw!

## **Aufgabe 2: Suchen**

- Wo befindet sich die Schlange (Suchfunktion)? Entferne die Schlange! (Datei löschen)
- Wo sind die Schlüssel? Gib sie in den Ordner Schlüsselbrett!

## **Aufgabe 3: Kopieren**

- Bevor du weitermachst, kontrolliere jetzt nochmal die Ordnung im Haus! Gib die vorhandenen Dinge noch in die richtigen Räume oder Kästen usw.
- Baue ein Fenster in jeden Raum ein! (kopieren einfügen)

## **Zusatz**

- Erfinde weitere Möbel (Ordner erstellen) und verstecke neue Gegenstände (Textdateien erstellen) darin!
- Suche im Internet passende Bilder (Gegenstände, Möbel,...) und speichere sie in den entsprechenden Ordnern!

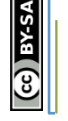

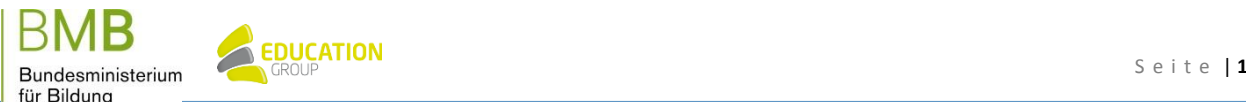

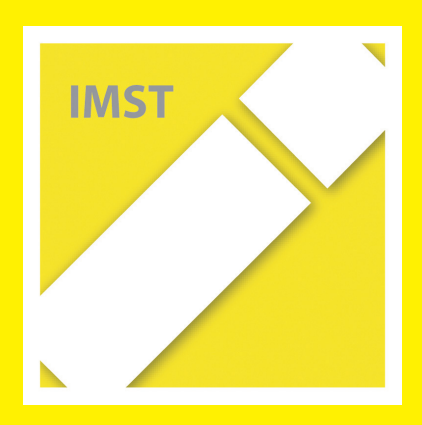

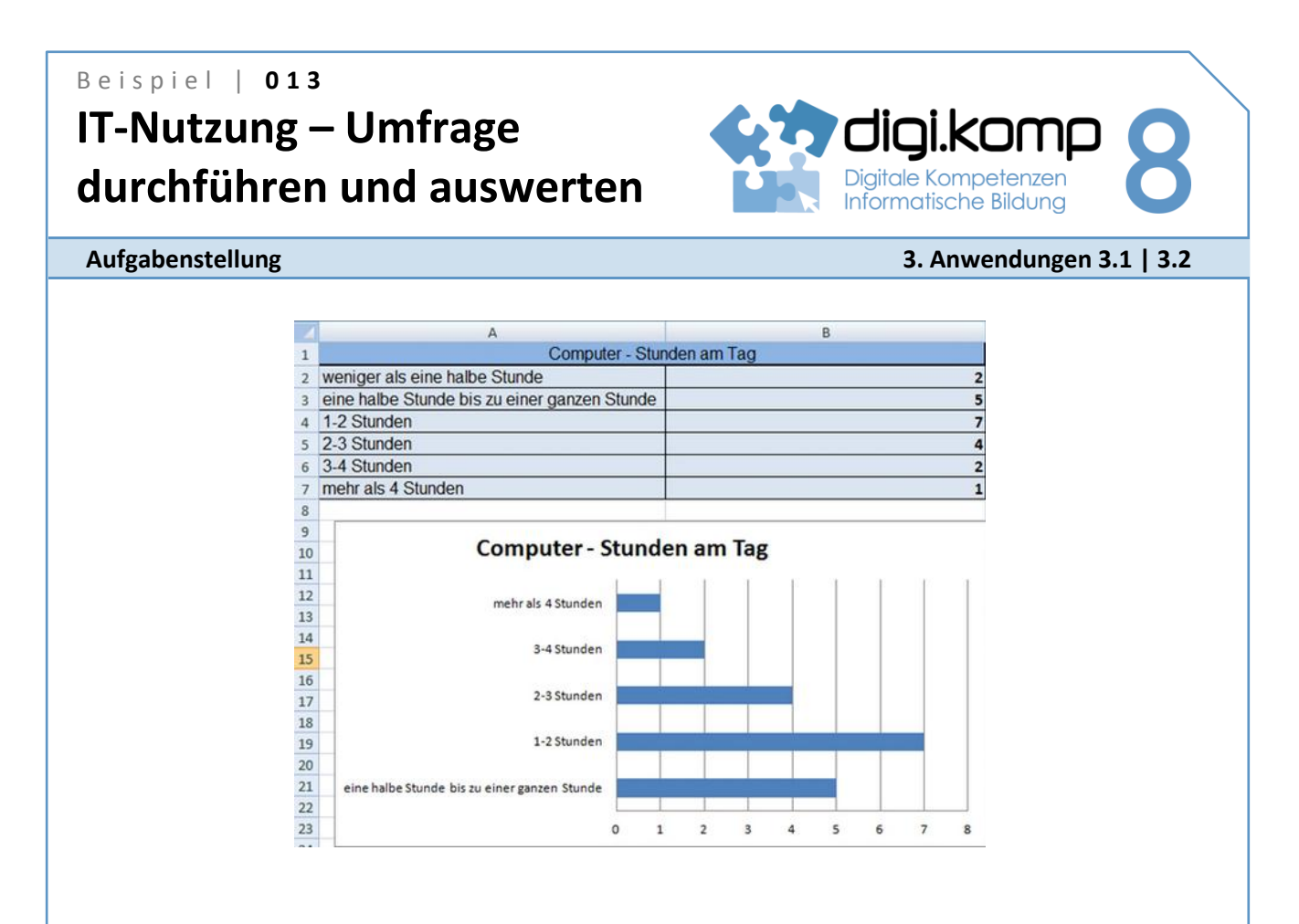

## **Aufgabe 1 – Erstellt einen Fragebogen!**

Erstellt einen Fragebogen zur Nutzung von Informationstechnologie (Computer, Internet, Mobiltelefon) in eurer Klasse!

- Bildet dazu zuerst Gruppen zu je 4 SchülerInnen! Jede Gruppe wählt ein Thema, nimmt 2 Fragen aus dem unten stehendem Fragebogen und formuliert 3 Fragen zusätzlich.
- Jede/r in der Gruppe erstellt mit einem Textverarbeitungsprogramm einen Fragebogen. Die Mitglieder der Gruppe einigen sich auf den schönsten Fragebogen. Dieser wird in Klassenstärke ausgedruckt, verteilt, ausgefüllt, eingesammelt und ausgewertet.
- Anschließend werden mit Excel Diagramme erstellt, um die Ergebnisse der Umfrage grafisch darzustellen. Jede Gruppe präsentiert und diskutiert die Ergebnisse in der Klasse. Fügt auch die Diagramme in eure Präsentation ein!
- [Mögliche Fragen für den Fragebogen Textseite](http://aufgabensammlung8.digikomp.at/mod/page/view.php?id=1229)
- [Mögliche Fragen für den Fragebogen \(doc\)](http://aufgabensammlung8.digikomp.at/mod/url/view.php?id=1334)

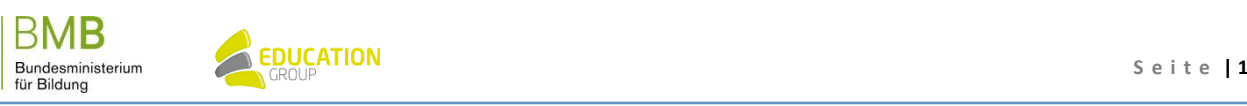

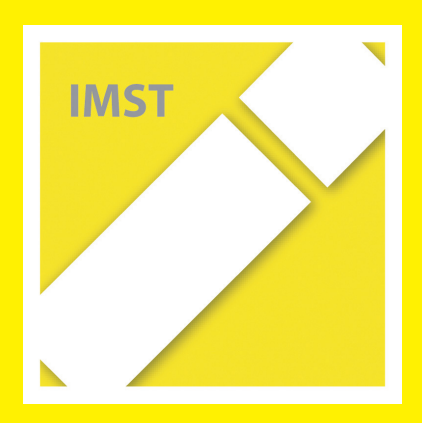

## B e i s p i e l | **0 1 6 Informationen zu einem Lehrberuf**

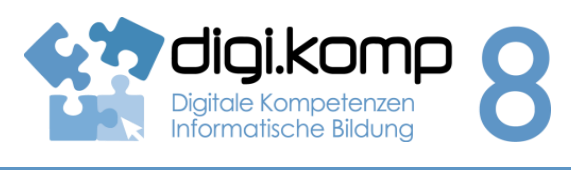

**Aufgabenstellung 3. Anwendungen: 3.1 | 3.3**

Suche im Web nach Informationen zu einem Lehrberuf und fasse sie in einem Dokument zusammen!

- 1. Suche im Internet nach dem Lehrberuf KälteanlagentechnikerIn!
- 2. Erstelle ein Textdokument, in dem du folgende Fragen zum Lehrberuf beantwortest:
	- a. Von welcher Internetseite (URL) hast du die Information zu diesem Lehrberuf? Gib auch an, wann du die Seite besucht hast.
	- b. Wie hoch ist die Lehrlingsentschädigung im ersten Lehrjahr?
	- c. Wie lange dauert die Lehrzeit?
	- d. Welche beruflichen Anforderungen werden gestellt?
	- e. Wo gibt es Berufsschulen für diesen Lehrberuf?
	- f. Wie hoch ist der Frauenanteil unter den Lehrlingen?
- 3. Formatiere das Dokument in ansprechender Form!
- 4. Gib in der Kopfzeile des Dokuments deinen Namen an, speichere und drucke das Dokument! Alternativ: Lade das Dokument in den entsprechenden Bereich deiner Lernplattform hoch!

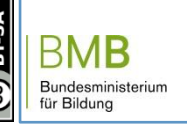

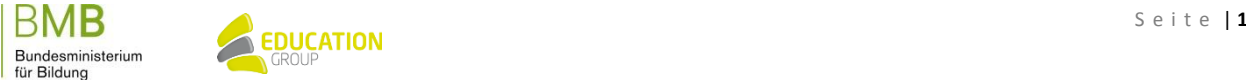

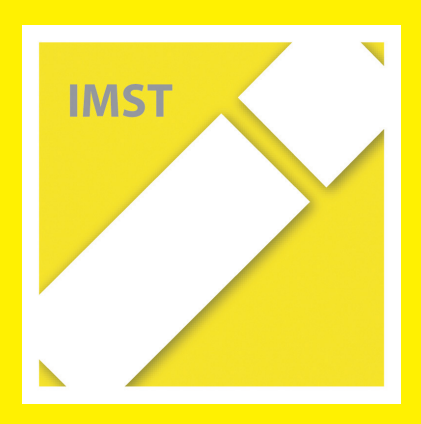

## B e i s p i e l | **0 2 3 Bits und Bytes**

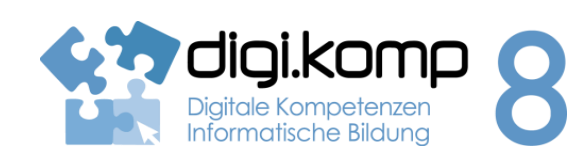

## **Aufgabenstellung 2. Informatiksysteme: 2.1 3. Anwendungen: 3.2**

Im Computer werden Informationen bearbeitet und gespeichert. Für das Speichern ist auch wichtig zu wissen, wie viel Platz (Speicherkapazität) ein Text oder ein Bild benötigt. Wie bei vielen anderen Dingen muss man daher auch die Größe von Informationen messen können. Längen misst man in Kilometern, Metern, Zentimetern, ..., Zeit in Stunden, Minuten und Sekunden. Und Informationen ...

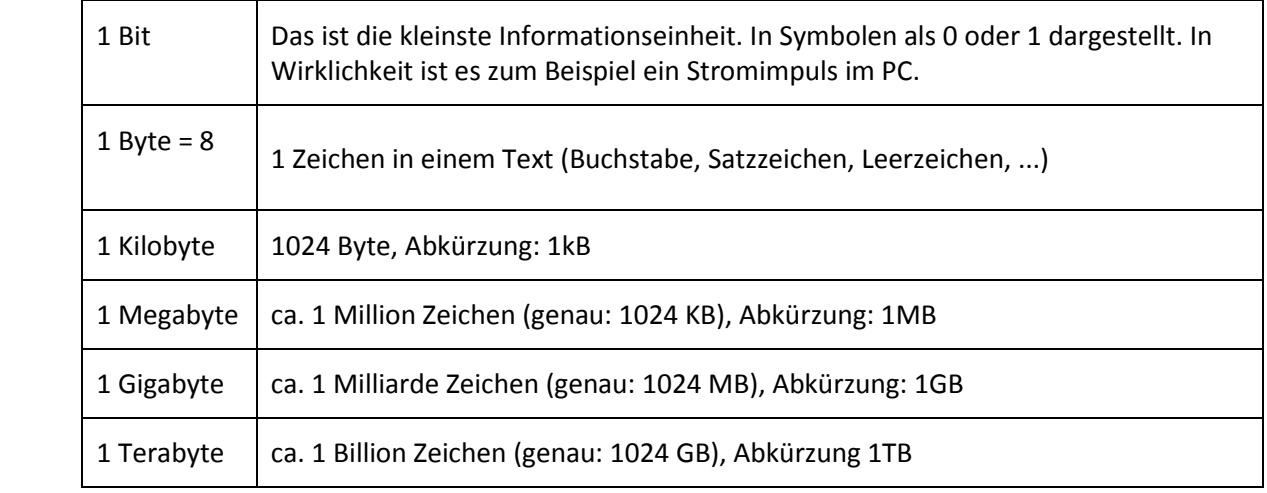

## **Aufgabe 1**

Wie viel Speicherplatz benötigt eine Bibliothek mit 1000 Büchern, wenn ein Buch durchschnittlich 500 Seiten, eine Seite 50 Zeilen und eine Zeile 40 Zeichen hat?

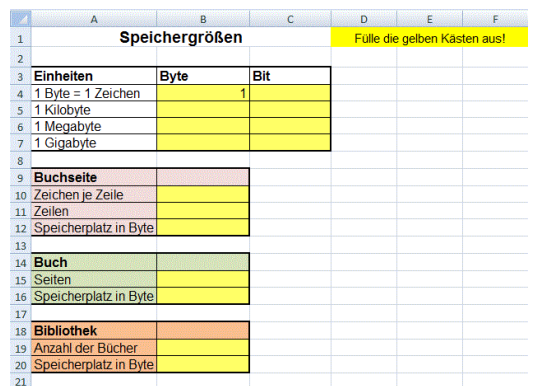

Öffne die Vorlage in der Tabellenkalkulation, führe die Berechnungen durch und lade deine fertige Datei auf der Lernplattform hoch.

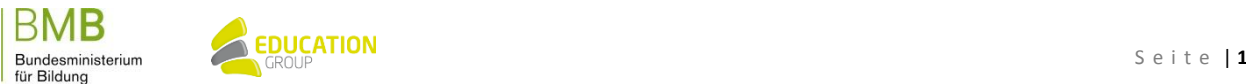

# B e i s p i e l | **0 2 3**

**Bits und Bytes**

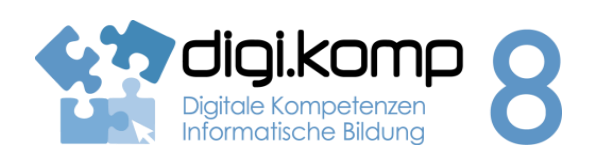

**Aufgabenstellung 2. Informatiksysteme: 2.1 3. Anwendungen: 3.2**

## **Aufgabe 2**

- Speichere den Ordner "**Beispiel-Speichergrößen**" auf deiner Festplatte ab und extrahiere die Dateien, indem du mit der rechten Maustaste auf den Ordner klickst und "Alle extrahieren..." wählst.
- Ermittle, welche Speichergrößen die einzelnen Dateien haben und fülle den Lückentext unter "Speichergrößen ermitteln" aus!

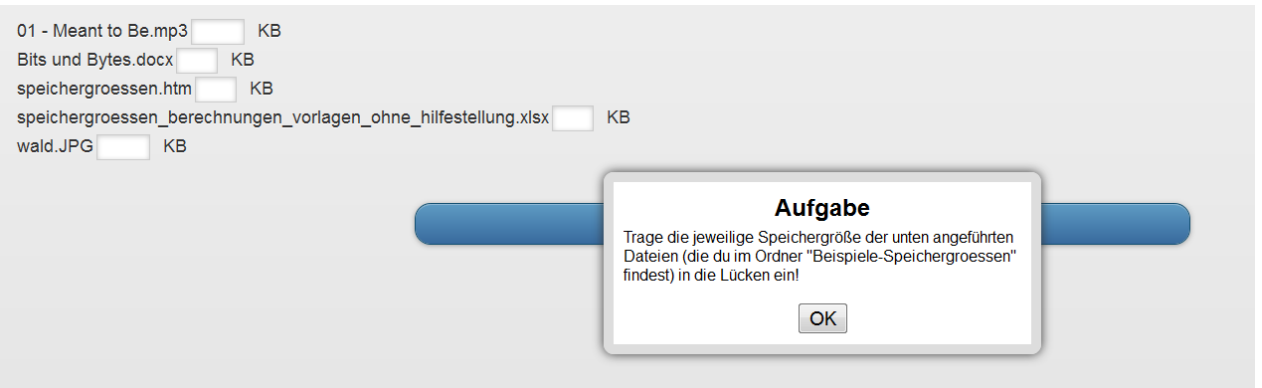

## **Aufgabe 3**

Du hast einen USB-Stick mit 16 GB. Wie viele Fotos kannst du auf diesen USB-Stick speichern, wenn du annimmst, dass ein Foto durchschnittlich 920 KB Speicherplatz benötigt? Führe deine Berechnung in einer Tabellenkalkulation durch und lade die Datei auf der Lernplattform hoch!

## **Aufgabe 4**

![](_page_8_Figure_12.jpeg)

![](_page_8_Figure_13.jpeg)

![](_page_10_Figure_0.jpeg)

![](_page_11_Picture_1.jpeg)

**Aufgabenstellung 1. Informationstechnologie, Mensch und Gesellschaft 1.2** 

### **Aufgabe 1: Checkt euren Handyvertrag!**

Fragt eure Eltern, welchen Vertrag ihr bei welchem Anbieter habt, welche Rahmenbedingungen ihn kennzeichnen (z.B. Datenvolumen, freie SMS usw.) und wie viel monatlich zu zahlen ist.

Führt anschließend folgende Aufgaben aus:

- 1. Trage die Daten in das Tabellenkalkulationsblatt ein, eine Vorlage dazu findest du HIER und warte, bis alle Klassenkamerad/innen ihre Daten ebenfalls eingetragen haben.
- 2. Speichere die fertige Version in deinen eigenen Ordner!
- 3. Berechne den Durchschnitt, erstelle ein Diagramm mit den Durchschnittsdaten deiner Klasse und vergleiche deine eigenen Werte mit dem Durchschnitt! Gibt es Unterschiede? Wenn ja warum? Speichere dein Ergebnis mit deinen Reflexionen und gib es ab! Das Tabellenblatt darf ruhig bunt und mit Fotos gestaltet werden.
- 4. Suche mit Hilfe des Handymanagers der [Arbeiterkammer](http://handy.arbeiterkammer.at/tarifrechner/index.asp?rechner=handy) den für euer Handyprofil billigsten Mobilfunkbetreiber!

### **Aufgabe 2: Erstellt euer eigenes Logo oder euren eigenen Klingelton!**

Hier findest du Online Designerapps, die dir dabei helfen:

- [Dein Logo](http://www.netzcheckers.de/p3539966648_423.html)
- [Dein Klingelton](http://www.netzcheckers.de/p850381753_424.html)

Links oben befindet sich der Hilfelink mit einem kurzen Tutorial. Achtung: Zur Nutzung der Apps muss Java installiert sein!

## **Viel Spaß beim Ausprobieren!**

## **Aufgabe 3: Online Quiz**

Versuche, das Quiz "Sicherheit und Smartphone" und das Quiz "Internet und Recht" zu lösen.

Folgende Links können dich dabei unterstützen:

## **Sicherheit und Smartphone:**

[http://www.saferinternet.at/fileadmin/files/Materialien\\_Relaunch/Flyer\\_Handy.pdf](http://www.saferinternet.at/fileadmin/files/Materialien_Relaunch/Flyer_Handy.pdf)

## **Sicherheit und Smartphone:**

Abmahnungen:<http://www.klicksafe.de/themen/downloaden/urheberrecht/irights/abmahnungen/>

BMB 

![](_page_11_Picture_25.jpeg)

## B e i s p i e l | **0 4 2 Handy und Smartphones Part 4**

![](_page_12_Picture_1.jpeg)

**Aufgabenstellung 1. Informationstechnologie, Mensch und Gesellschaft 1.2** 

- Zitierregeln[: http://www.klicksafe.de/themen/downloaden/urheberrecht/irights/zitieren-im-www/](http://www.klicksafe.de/themen/downloaden/urheberrecht/irights/zitieren-im-www/)
- Filehoster[: http://www.klicksafe.de/themen/downloaden/urheberrecht/irights/filehosting/](http://www.klicksafe.de/themen/downloaden/urheberrecht/irights/filehosting/)
- Urheberrechte und soziale Netzwerke: [http://www.klicksafe.de/themen/downloaden/urheberrecht/irights/urheber-und](http://www.klicksafe.de/themen/downloaden/urheberrecht/irights/urheber-und-persoenlichkeitsrechte-in-sozialen-netzwerken/)[persoenlichkeitsrechte-in-sozialen-netzwerken/](http://www.klicksafe.de/themen/downloaden/urheberrecht/irights/urheber-und-persoenlichkeitsrechte-in-sozialen-netzwerken/)
- Remixes und Mashups[: http://www.klicksafe.de/themen/downloaden/urheberrecht/irights/kreativ](http://www.klicksafe.de/themen/downloaden/urheberrecht/irights/kreativ-vielfaeltig-und-meistens-verboten-remixes-und-mash-ups/)[vielfaeltig-und-meistens-verboten-remixes-und-mash-ups/](http://www.klicksafe.de/themen/downloaden/urheberrecht/irights/kreativ-vielfaeltig-und-meistens-verboten-remixes-und-mash-ups/)
- Youtube und Co (Streaming-Embedding-Downloading): [http://www.klicksafe.de/themen/downloaden/urheberrecht/irights/streaming-embedding](http://www.klicksafe.de/themen/downloaden/urheberrecht/irights/streaming-embedding-downloading/)[downloading/](http://www.klicksafe.de/themen/downloaden/urheberrecht/irights/streaming-embedding-downloading/)

![](_page_12_Picture_9.jpeg)

![](_page_12_Picture_10.jpeg)

## **[Sicherheit und Smartphone](http://www.repetico.de/karteien/33295-Smartphones-und-Sicherheit#audition.php?groupKey=33295&createNewTest=1) [Internet und Recht](http://www.repetico.de/browse.php?type=2&key=2137280&groupKey=33297#audition.php?groupKey=33297&createNewTest=1)**

Mit **gFlash+** kannst du auch die Karteikartenblöcke laden. Einfach App **gFlash+** installieren, starten und ADD bestätigen. Dann **gWhiz Katalog** auswählen und nach "Recht" und "Smartphone" suchen. Die beiden Karteikartenblöcke haben die Titel "Copyright" und "Smartphones und Sicherheit". Downloaden und Üben.

## [gFlash+ für Android](https://play.google.com/store/apps/details?id=com.gwhizmobile.gflashplus)

## [gFlash+ für iOS](https://itunes.apple.com/us/app/gflash+-flashcards-tests/id286531709?mt=8&ign-mpt=uo%3D4)

## **Löse anschließend noch die folgenden beiden Quizze!**

## [Quiz: Urheberrecht im Internet](http://www.klicksafe.de/qz/quiz02/_project/index.html)

Online-Quiz zu Rechtsfragen in der digitalen Welt.

[Quiz: Saferinternet.at](http://www.saferinternet.at/fileadmin/files/quiz/index.html)

Teste dein Wissen! Wie fit bist du im Internet?

www.digikomp.at www.digikomp.at

![](_page_12_Picture_23.jpeg)

![](_page_14_Figure_0.jpeg)

## B e i s p i e l | **0 9 8**

## **Spionage**

![](_page_15_Picture_2.jpeg)

Aufgabenstellung **1. Informationstechnologie, Mensch und Gesellschaft 1.2**

## **Aufgabe 1: Fotografie!**

Schieße mit deinem Smartphone 4 bis 5 Fotos auf deinem Schulweg! Die Fotos sollten nicht alle am selben Ort erstellt werden. Speichere die Fotos oder lade sie auf die Lernplattform hoch! **Wichtig:** Aktiviere wenn möglich den GeoTag in deinen Kameraeinstellungen!

## **Aufgabe 2: Spionage!**

Versuche nun bei den Fotos deiner Klassenkollegen über die Information des Bildes herauszufinden, von wem das Foto aufgenommen wurde! Versuche auch Eigenschaften wie Größe, Auflösung und ob ein Blitz verwendet wurde zu finden! Finde auch Informationen zu Handymarke und anderen Details, eventuell sogar GPS Koordinaten.

Trage die Daten in eine Tabelle in einem Textverarbeitungsprogramm ein und gestalte diese!

### **Zusatz**

Versuche bei den Fotos mit GPS - Koordinaten den Ort auf Google Maps zu finden.

Zur Eingabe von Koordinaten auf Google Maps, [hier nachlesen!](https://support.google.com/maps/answer/3301817?ctx=c2n_lat_long)

www.digikomp.at www.digikomp.at

![](_page_15_Picture_14.jpeg)

![](_page_15_Picture_15.jpeg)

![](_page_16_Figure_0.jpeg)

## B e i s p i e l | **1 4 4 Kreative Textverarbeitung**

![](_page_17_Picture_1.jpeg)

**Aufgabenstellung 3. Anwendungen 3.1 | 3.4**

**Aufgabe 1 – Wörter zum Thema Jahreszeiten**

Öffne ein Textverarbeitungsprogramm.

Schreibe möglichst viele Wörter (ca. 30) passend zum Thema Schule.

Speichere dein Dokument unter dem Namen "schule".

**Aufgabe 2 - Wordcloud**

**Erstellen einer Wordcloud!**

![](_page_17_Picture_10.jpeg)

Aus deinen zuvor in der Textverarbeitung geschriebenen Wörter kannst du nun mi[t Wordle](http://www.wordle.net/create) eine Wordcloud gestalten.

Dazu muss auf deinem Gerät Java installiert sein. Speichere deine Wordcloud als Bild.

[I](http://aufgabensammlung8.digikomp.at/mod/url/view.php?id=2038)nfo - [Wordcloud auf Wordle Link/URL](http://aufgabensammlung8.digikomp.at/mod/url/view.php?id=2038)

[I](http://aufgabensammlung8.digikomp.at/mod/url/view.php?id=2039)nfo - [Wordcloud mit Imagechef Link/URL](http://aufgabensammlung8.digikomp.at/mod/url/view.php?id=2039)

## **Wordcloud Apps für Tablets**

- iOS: [Cloudart](https://itunes.apple.com/de/app/cloudart/id598345649?mt=8) 0,89 € (sehr umfangreich, es können auch in die fertige Cloud noch Wörter eingefügt werden)
- Android: [WordArt](https://play.google.com/store/apps/details?id=com.phonegap.wordart) kostenlos
- Android: [ImageChef](https://play.google.com/store/apps/details?id=com.imagechef.awesome) kostenlos
- Windows 10[: Word Cloud Maker](https://www.microsoft.com/en-us/store/apps/word-cloud-maker/9wzdncrddptg) kostenlos
- Windows 10: [TEXT2WordCloud](https://www.microsoft.com/en-us/store/apps/text2wordcloud/9wzdncrdd183) kostenlos

Stelle deine Wordclouds in einer kleinen Präsentation zusammen.

BMB 

www.digikomp.at

www.digikomp.at

![](_page_17_Picture_23.jpeg)

![](_page_17_Picture_24.jpeg)

## B e i s p i e l | **1 4 4 Kreative Textverarbeitung**

![](_page_18_Picture_1.jpeg)

## **Aufgabenstellung 3. Anwendungen 3.1 | 3.4**

## **Aufgabe 3 – Formatierung im Textverarbeitungsprogramm**

**Formatieren in der Textverarbeitung mit den Werkzeugen der Schriftformatierung.**

- Schriftgröße
- Schriftart
- Schriftfarbe
- fett, kursiv, hochgestellt, tiefgestellt, unterstrichen, durchgestrichen

**Wende für jedes Wort die Formatierung an, die zu diesem Wort passt.**

**Öffne dazu eines der folgenden Dokumente und bearbeite diese.**

[Texte formatieren \(docx\) Link/URL](http://aufgabensammlung8.digikomp.at/mod/url/view.php?id=2041)

[Texte formatieren \(odt\) Link/URL](http://aufgabensammlung8.digikomp.at/mod/url/view.php?id=2042)

Texte formatieren am Tablet - [schreibe den Text dieser Seite ab!](http://aufgabensammlung8.digikomp.at/mod/page/view.php?id=2043)

## **Zusatz – für die Schnellen**

## **... eine eigene Übung erstellen.**

- Schreibe eine eigene Übung. Bsp.: Auf der grünen Wiese sitzt ein roter Vogel.
- Stelle deine Dateien den anderen zur Verfügung.
- Wähle ein Dokument eines Mitschülers/ einer Mitschülerin aus, kopiere es und bearbeite die Kopie.

## **Zusatz – für die Superschnellen**

## **... eine eigene Märchen-Wordcloud erstellen.**

- Suche den Text eines Märchens oder einer Sage im Internet.
- Kopiere den Text in ein Textverarbeitungsprogramm.
- Lösche verräterische Wörter (z.B. Schneewittchen,...). Verwende dazu "Suchen/Ersetzen durch" (z.B. "Schneewittchen" ersetzten durch "es").
- Erstelle aus dem Text eine Wordcloud.
- Lass die anderen erraten, um welches Märchen/welche Sage es sich handelt.

www.digikomp.at

www.digikomp.at

![](_page_18_Picture_28.jpeg)

![](_page_20_Figure_0.jpeg)

8

## B e i s p i e l | **1 4 9 Blockly Labyrinth**

![](_page_21_Picture_1.jpeg)

## **Aufgabenstellung 4. Konzepte: 4.3**

## **Aufgabe 1 – Hilf dem Männchen zum Ziel**

- 1. Damit das Männchen das Ziel erreich, kannst du ihm mittels den Blöcke "*vorwärts laufen*", "*links abbiegen*" und "*rechts abbiegen*" den Weg zeigen.
- 2. Ziehe dazu die passenden Blöcke in den rechten freien Bereich den Spiels und puzzle sie unter den bereits vorgegebenen "*vorwärts laufen*"-Block.
- 3. Führe damit das Männchen zum Ziel. Durch einen Klick auf "*Programm ausführen*" siehst du, ob du die richtigen Befehle ausgewählt hast.
	- links abbiegen o vorwärts laufen chte abhianan zu Sie können mehrere Blöcke<br>innerhalb eines Blocks 'repeat nassen
- 4. [HIER](https://blockly-games.appspot.com/maze?lang=de) gehts zum Labyrinth!

## **Aufgabe 2 - Quiz**

- 1. Folge [diesem Link](https://play.kahoot.it/#/k/dafd4280-a1de-4df8-82c4-8166f1d162a2) zur Seite kahoot.it, wo ein Quiz auf dich und deine Klasse wartet!
- 2. Beantwortet gemeinsam die Fragen! Mal schaun, wer die meisten richtig beantwortet und dabei auch noch am schnellsten war!

Viel Spaß!

## **Zusatz…**

www.digikomp.at

www.digikomp.at

Gehe zur Seite [https://blockly-games.appspot.com](https://blockly-games.appspot.com/?lang=de) und arbeite auf dem Lernweg weiter. Die Aufgaben werden immer schwieriger.

![](_page_21_Picture_17.jpeg)

![](_page_22_Figure_0.jpeg)

## B e i s p i e l | **2 0 7 Biber der Informatik – Applet Bebras**

![](_page_23_Picture_1.jpeg)

### **Aufgabenstellung 4. Konzepte 4.1 | 4.3**

### **Einleitung**

![](_page_23_Picture_5.jpeg)

**<https://youtu.be/XDqdCYNZvRQ>**

## **Der Informatik-Biber**

- ist ein Informatik-Wettbewerb für Kinder und Jugendliche der Klassenstufen 5 bis 13.
- findet einmal jährlich im November statt.
- weckt das Interesse an Informatik durch spannende Aufgaben, die keine Vorkenntnisse erfordern.
- zeigt jungen Menschen, wie vielseitig und alltagsrelevant Informatik ist.
- regt zur weiteren Beschäftigung mit Informatik an.

**Nimm am Biberwettbewerb tei[l http://wettbewerb.biber.ocg.at/](http://wettbewerb.biber.ocg.at/)**

**(immer im November)**

## **Aufgabe 1 – Lösen der Biberaufgaben mit der App BEBRAS**

Lade die App [BEBRAS](https://play.google.com/store/apps/details?id=org.bebras) auf dein Smartphone und löse die Biberaufgaben!

![](_page_23_Picture_17.jpeg)

![](_page_24_Picture_0.jpeg)

![](_page_25_Picture_0.jpeg)

![](_page_25_Picture_1.jpeg)

**Aufgabenstellung 4. Konzepte 4.1 | 4.3** 

Biber 2008 - [Aufgaben und Lösungen](http://www.ocg.at/sites/ocg.at/files/medien/pdfs/BiberAufgaben2008.pdf) (pdf, ca. 0,8 MB)

![](_page_25_Figure_5.jpeg)

![](_page_25_Picture_7.jpeg)

![](_page_26_Figure_0.jpeg)

## B e i s p i e l | **2 1 8 Binär zählen mit Fingern**

![](_page_27_Picture_1.jpeg)

## **Aufgabenstellung 4. Konzepte 4.1**

## **Es gibt 10 Arten von Menschen: Die einen wissen was binär bedeutet, die anderen nicht.**

## **Aufgabe 1 – Lerne, wie ein Computer zu zählen**

*Warum mit einer Hand nur bis FÜNF zählen?*

*Wechsle ins Binärsystem, dann kommst du mit einer Hand bereits bis 31.*

Lies dir die Anleitung au[f dieser Webseite](http://www.instructables.com/id/Binary-Counting/) durch und lerne, wie ein Computer zu zählen. Klicke direkt auf das Bild, um es größer zu sehen!

## **Aufgabe 2 – Übung macht den Meister**

Sieh dir die folgende Animation an und versuche dann selbständig von 0 bis 31 mit einer Hand zu zählen.

![](_page_27_Picture_11.jpeg)

[http://aufgabensammlung8.digikomp.at/pluginfile.php/3974/mod\\_label/intro/binary%20counting.gif](http://aufgabensammlung8.digikomp.at/pluginfile.php/3974/mod_label/intro/binary%20counting.gif)

![](_page_27_Picture_14.jpeg)

![](_page_27_Picture_15.jpeg)

## B e i s p i e l | **2 1 8 Binär zählen mit Fingern**

![](_page_28_Picture_1.jpeg)

## **Aufgabenstellung 4. Konzepte 4.1**

## **Aufgabe 3 – Ordne 20 Zahlen der Größe nach von 0 bis 19**

![](_page_28_Picture_5.jpeg)

<http://learningapps.org/tools/70/17/watch?id=ptnhm2qac01>

### **Zusatz…**

Lade dir di[e Symbole als Kärtchen](http://aufgabensammlung8.digikomp.at/pluginfile.php/3976/mod_label/intro/karten.pdf) herunter. Du kannst diese dann ausdrucken und ausschneiden.

Beschrifte die Kärtchen auf der Vorderseite mit dem Binärsystem und auf der Rückseite von 0 bis 31.

Verwende die Kärtchen um deine Kenntnisse zum Binärsystem zu festigen.

www.digikomp.at www.digikomp.at

![](_page_28_Picture_12.jpeg)

![](_page_28_Picture_13.jpeg)